#### Problems Filling out the form

If you open the form and cannot enter any data, then try the following:

- 1. Switch to Internet Explorer Chome and Firefox have problems handling forms.
- 2. Downloading the form to your desktop and opening it with Adobe instead of using the browser.

#### Creating a Digital Signature

If you do not have a digital signature configured and available on the PC you are using, then you will need to create a new one. Here is the process:

1. Select "Create a new Digital ID". As the notes indicate, that is not a legally binding, certified signature but it is something that you setup and control with a password/pin so no one else can sign for you.

| A Digital ID is required to                                                                                                    | Select the type of Digital ID: |    |                                                                                                   |
|----------------------------------------------------------------------------------------------------|--------------------------------|----|---------------------------------------------------------------------------------------------------|
| create a digital<br>signature.The most secure<br>Digital ID are issued by<br>trusted Certificate<br>authorities and are based<br>on secure devices like smart | $\bigcirc$                     | ā, | Use a Signature Creation Device<br>Configure a smart card or token connected to your<br>computer  |
| card or token. Some are<br>based on files.<br>You can also create a new<br>Digital ID, but they provide<br>a low level of identity                            | $\bigcirc$                     |    | Use a Digital ID from a file<br>Import an existing Digital ID that you have<br>obtained as a file |
| assurance.                                                                                                    | ۲                              |    | Create a new Digital ID<br>Create your self-signed Digital ID                                     |

2. Select "Save to a File" and click Continue. In a later step you will select where on your PC you want to save this file.

| Select the destination                                                                                                    | of the n   | ew Dig | ital ID                                                                                                    | ×  |
|----------------------------------------------------------------------------------------------------|------------|--------|----------------------------------------------------------------------------------------------------|----|
| Digital IDs are typically<br>issued by trusted providers<br>that assure the validity of<br>the identity.                  | ۲          |        | Save to File<br>Save the Digital ID to a file in your computer                                                                |    |
| Self-signed Digital ID may<br>not provide the same level<br>of assurance and may not<br>be accepted in some use<br>cases. | $\bigcirc$ |        | Save to Windows Certificate Store<br>Save the Digital ID to Windows Certificate Store to<br>be shared with other applications |    |
| Consult with your recipients<br>if this is an acceptable form<br>of authentication.                                       |            |        |                                                                                                    |    |
|                                                                                                    |            |        |                                                                                                    |    |
| ?                                                                                                    |            |        | Back Continu                                                                                                    | ie |

3. Enter your name and email address, leave the other values with the default setting. Click Continue.

| Enter the identity                                                                                                    | Name                | Jane Doe                  |   |
|----------------------------------------------------------------------------------------------------|---------------------|---------------------------|---|
| information to be used for<br>creating the self-signed<br>Digital ID.                                                   | Organizational Unit | Enter Organizational Unit |   |
| Digital IDs that are self-<br>signed by individuals do not<br>provide the assurance that<br>the identity information is | Organization Name   | Enter Organization Name   |   |
|                                                                                                    | Email Address       | Jane.Doe@uchc.edu         |   |
| valid. For this reason they<br>may not be accepted in                                                                   | Country/Region      | US - UNITED STATES        | ~ |
| some use cases.                                                                                                    | Key Algorithm       | 2048-bit RSA              | ~ |
|                                                                                                    | Use Digital ID for  | Digital Signatures        | ~ |
|                                                                                                    |                     |                           |   |

4. Choose a location on your own PC to store the file and setup a password. Remember this password as you will need it each time you use your Digital ID. There is a red/green bar indicating the strength of your selected password.

| Add a password to protect                                                                                                    | Your Digital ID will be saved at the following location : |  |  |
|----------------------------------------------------------------------------------------------------|-----------------------------------------------------------|--|--|
| the private key of the<br>Digital ID. You will need this<br>password again to use the<br>Digital ID for signing.<br>Save the Digital ID file in a | C:\Users\senick\AppData\Roaming\Adobe\Acrobat\20          |  |  |
|                                                                                                    | Apply a password to protect the Digital ID:               |  |  |
| known location so that you<br>can copy or backup it.                                                                                              |                                                           |  |  |
|                                                                                                    | Confirm the password:                                     |  |  |
|                                                                                                    |                                                           |  |  |
|                                                                                                    |                                                           |  |  |

Remember this password as you will need it each time you use your Digital ID.

#### Signing and Submitting the form

Once you have your Digital Signature configured then you are ready to actually sign the document.

1. Select your Digital ID and click Continue.

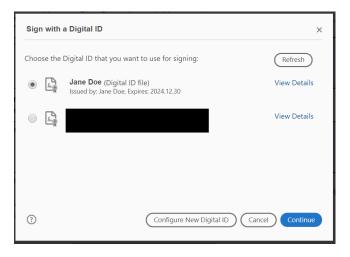

2. Your Digital ID and a timestamp are displayed and you must enter the password/pin you entered when configuring your Digital ID. Click Sign.

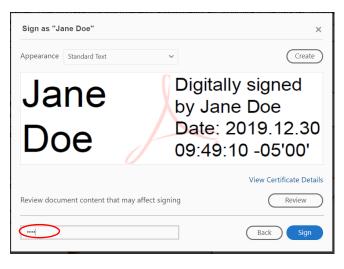

3. When you sign a Fillable PDF, you must save a new version of the document. Select a location on your PC and change the File name to reflect to something meaningful as this is your copy of the request.

#### Un-Signing a Form

Once you sign the form, you will not be able to make any changes unless you un-sign the form by clearing your signature by Right Clicking on the signature and selecting Clear Signature.

|                                                        | nfirm this<br>tudy. I wi | Validate Signature                         |        |
|--------------------------------------------------------|--------------------------|--------------------------------------------|--------|
|                                                        |                          | View Signed Version                        |        |
|                                                        |                          | Compare Signed Version to Current Version  |        |
|                                                        |                          | Show Signature Properties                  |        |
| Save As PDF                                            |                          |                                            | v      |
|                                                        |                          |                                            | ×      |
| $\leftarrow \rightarrow \checkmark \uparrow >$ This PC |                          | <ul><li>C</li><li>Search This PC</li></ul> | م      |
| Organize 🔻                                             |                          |                                            | 0      |
| 🖌 🍠 This PC                                            | olders (7)               |                                            | ^      |
| > 📙 3D Objects                                         | 3D Objects               | Desktop                                    |        |
| > 🔚 Desktop                                            |                          |                                            | ts,    |
| > 📔 Documents                                          |                          | Developt                                   |        |
| bownloads     Music                                    | Documents                | Downloads                                  |        |
| > Pictures                                             |                          | _                                          |        |
| > B Videos                                             | Music                    | Pictures                                   |        |
| > 🔩 Windows (C:)                                       |                          | <b>-</b>                                   |        |
| 🔹 🥩 Network 🗸 🗸                                        | Videos                   |                                            | ✓ ensi |
| File name: MyReques                                    | DS Patient Data Request. | odf                                        | ∼ ns   |
| Save as type: Adobe PDI                                | Files (*.pdf)            |                                            | ~ e    |
|                                                        |                          |                                            | Ľ      |
| <ul> <li>Hide Folders</li> </ul>                       |                          | Save Cance                                 | el     |

4. Once the form is completely filled out and signed, then you can click on Submit Request. You may see this dialog box. You need to select Default email application (Microsoft Outlook) and check the Remember my choice box, then click Continue.

| Send Using  |                               |         |
|-------------|-------------------------------|---------|
| Default em  | ail application (Microsoft Ou | utlook) |
| O Use Webma | ail                           |         |
| Select      | ~                             |         |
|             |                               |         |
|             |                               |         |
|             |                               |         |
|             | my choice                     |         |
| Remember    |                               |         |

Next, you will see a pre-populated email with your request form attached. You can add to the email then send if as you would any other email.